#### **Connecting Connexoon to Google Home**

1 Make sure you have added at least one blind to the<br>Connexoon app. This is not necessary to link the accounts however it is a good indicator to confirm the link was successful.

2 **Install / Open the Google Home app.**<br>
If you're installing the app for the first time load the Google Play Store and search Google Home. Then, follow the instructions on screen.

**Note:** If this is your first time using the app it is unlikely to show devices.

#### **3 Linking your Connexoon account to Google.** Method 1:

If you have the Connexoon app installed Google Home should automatically detect it. If you do not have this message displayed proceed to **Method 2**. (Fig 2)

Click the message. You will then be prompted to enter the username and password of your Connexoon account. Enter the details and click '**NEXT**'.

Once this is completed you will be prompted by another screen. (Fig 3)

Carefully read the prompt and click '**YES**'.

**Note:** If you don't wish to authorise Google to access your Somfy account you can click '**NO**' however the set up will be cancelled and you will be unable to utilize voice controls.

After you've authorised the link you will be taken back to the Google Home main screen and any devices currently added to the app will be displayed on the screen. (Fig 4)

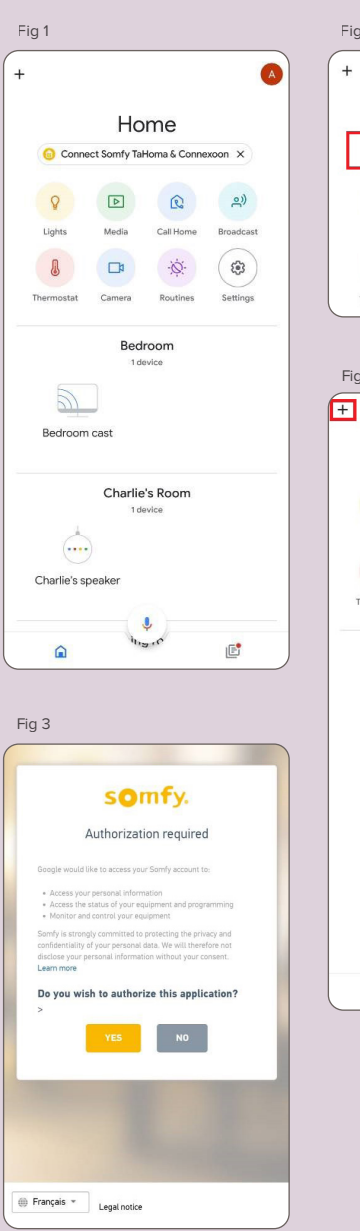

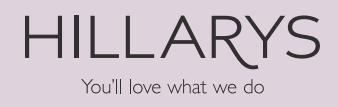

Fig 2

Home Connect Somfy TaHoma & Connexoon X

 $\odot$ 

Call Home

 $\ddot{\mathcal{Q}}$ 

Routine  $S<sub>OH</sub>$ 

Home

All House

 $\overline{\mathbf{0}}$ 

 $\begin{array}{c} \mathbb{Q} \end{array}$ 

 $\overleftrightarrow{\mathcal{Q}}$ 

 $\boxed{\triangleright}$ 

 $\Box$ 

 $=$   $\circ$ 

Back bed

 $= 0$ 

bay 1

 $=$   $\circ$ 

charlies blind

 $\Omega$ 

 $\sqrt{2}$ 

Martin

 $\Box$ 

 $\tilde{\mathbf{S}}$ 

**Ronadcas** 

 $\frac{1}{2}$ 

 $\mathbf{a}$ 

తి

 $= 0$ 

bay

 $= 0$ 

bay 2

 $=$   $\circ$ 

Hall Roma

 $\mathbb{E}^\bullet$ 

 $\overline{+}$ 

Fig 4

 $\sqrt{2}$ 

Light  $\mathbb{R}$ 

 $\mathbf{Q}$ 

Lights

 $\mathbb{R}$ 

#### **Connecting Connexoon to Google Home**

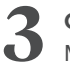

# **3 Continued.** Method 2:

Click on the **+** sign in the top left of the Google home app (Fig 5)

Click the '**SET UP DEVICE**' option from the window that loads. (Fig 6)

On the next screen Click '**HAVE SOMETHING ALREADY SET UP**' (Fig 7)

You will be presented with a list of companies. Use the search bar at the top of the screen to search for Somfy. Select '**SOMFY TAHOMA & CONNEXOON**' from the search results. (Fig 8)

You will be prompted to enter the username and password to your Connexoon account. Enter the details and click '**NEXT**'.

Once this is completed you will be prompted by another screen. (Fig 9)

Carefully read the prompt and click on '**YES**'.

**Note:** If you do not wish to authorise Google to access your Somfy accounts please click 'NO'. If you click '**NO**' the operation will be cancelled and you will be unable to utilise voice controls.

After you've authorised the link you will be taken back to the Google Home main screen and any devices currently added to the app will be displayed on the screen.

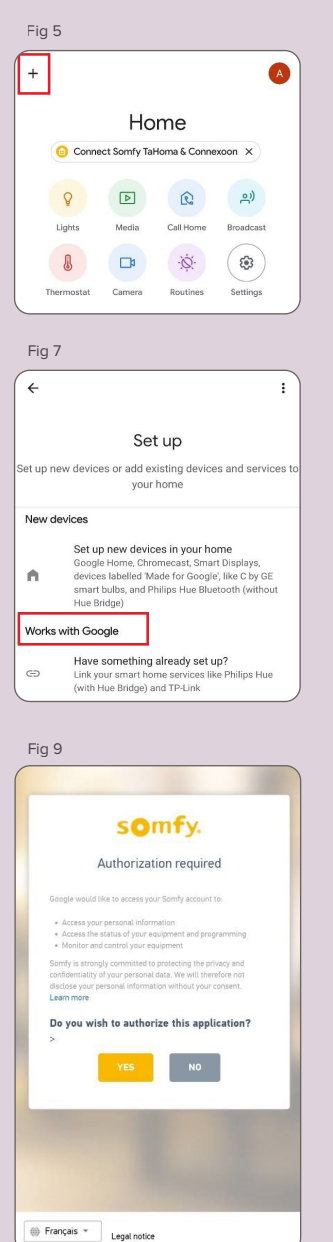

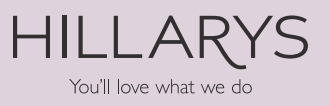

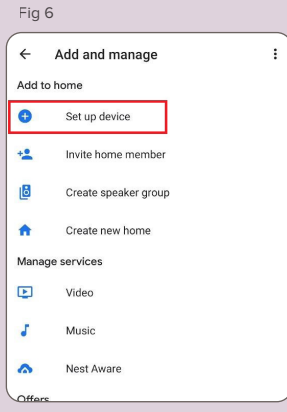

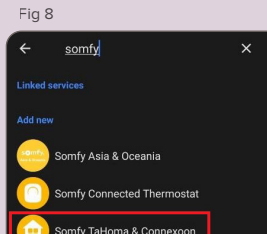

fy TaHoma North An

#### **Assigning blinds to a room - Google Home**

Once you have linked your Somfy account all blinds added to Connexoon will be allocated to an "**All House**" room. (Fig 10)

To assign the blinds to a room first click on one of the blind icons.

You will see another screen. (Fig 11)

#### Click '**ROOM**'.

Select the required room from the list then click '**SAVE**' in the top right of the screen.

**Note:** You may receive a message stating "**Remove this room**". This is because you have moved all devices out of the "**All House**" room. Unless needed select '**REMOVE**'. This can be re- added if needed.

The device has now been allocated to the room you selected. Repeat for all blinds added.-

**Note:** If a blind is added to Connexoon in the future, the blind will be detected by Google and added to the "**All House**" room. (Fig 12)

#### **Voice commands – Google Home**

Open all blinds in a single room by stating the relevant command:

**Example:** 'Hey Google, open the kitchen.'

This will open all the blinds linked to the kitchen.

**Example:** 'Hey Google, close all blinds.'

This will close all blinds linked to Google Home.

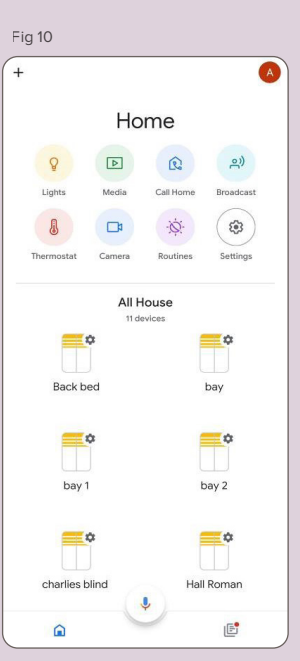

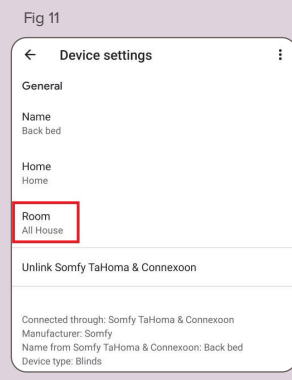

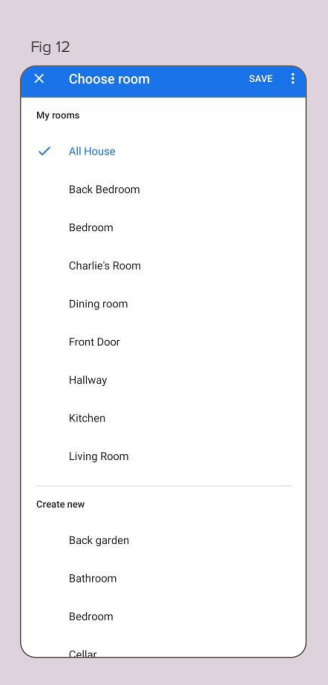

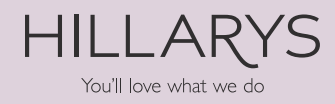

#### **Connecting Connexoon to Alexa**

**1** Make sure you have added at least one blind to the Connexoon app. This is not necessary to link the accounts however it is a good indicator to confirm the link was successful.

### 2 **Install / Open the Amazon Alexa app.**<br>
If you're installing the app for the first time load the Google Play Store or App store and search for Alexa.

Follow the instructions on screen. Once complete you will

**Note:** If this is your first time using the app it is unlikely to show devices.

be presented with another screen. (Fig 1)

**3 Linking your Connexoon account to Alexa.** From the home screen select "**More**" in the bottom left of the page. On the page that loads select "**Skills & Games**" (Fig 2)

Once in the Skills & Games section you will need to use the search icon in the top right hand corner of the app. Once the search bar is present type "**Somfy Connexoon**" and select the first result. (Fig 3)

Once this is completed you will be prompted to enter your Somfy Account details. Enter the details you use to log into the Connexoon App and select "**LOG IN**". (Fig 4)

Carefully read the prompt and click '**YES**'.

**Note:** If you don't wish to authorise Alexa to access your Somfy account you can click '**NO**' however the set up will be cancelled and you will be unable to utilise voice controls.

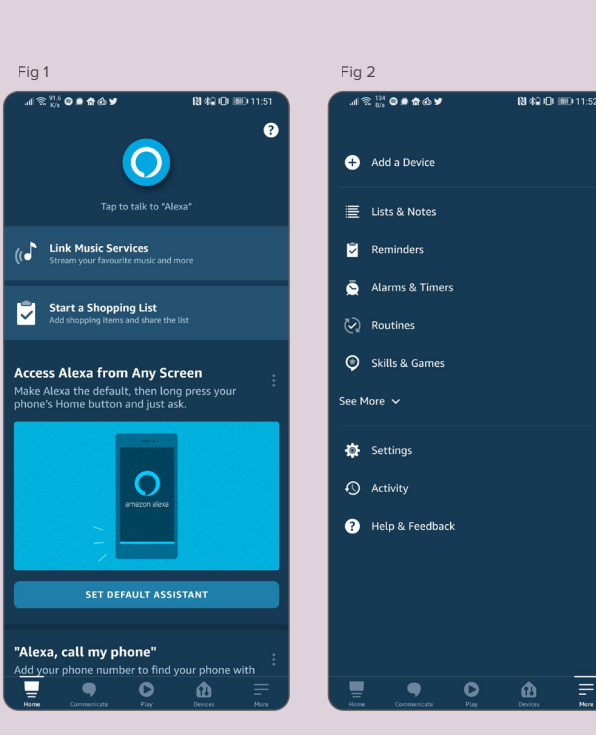

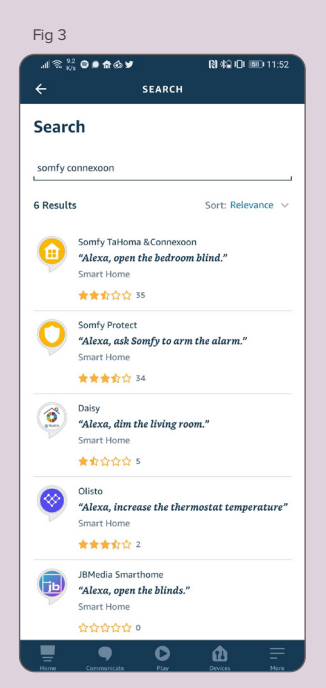

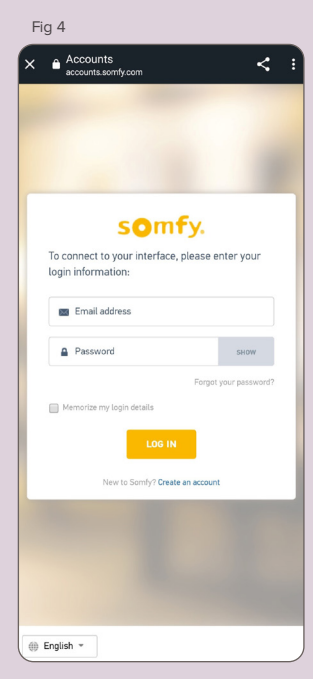

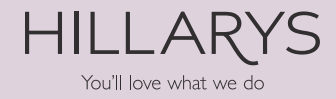